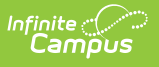

## **Student Course Grade (FR) (Ohio Extracts) [.2211 - .2311]**

Last Modified on 03/28/2023 12:50 pm CDT

You are viewing a previous version of this article. See Student Course Grade (FR) (Ohio Extracts) for the most current information.

[Report](http://kb.infinitecampus.com/#report-logic) Logic | [Generating](http://kb.infinitecampus.com/#generating-the-extract) the Extract | [Extract](http://kb.infinitecampus.com/#extract-layout) Layout

#### PATH: OH State Reporting <sup>&</sup>gt; Ohio Extracts <sup>&</sup>gt; Student Course Grade (FR)

The Student Course Grade (FR) Extract reports Pathway-to-Learning data and tracks course progression, identifying students who may be at risk of not graduating based on current course performance.

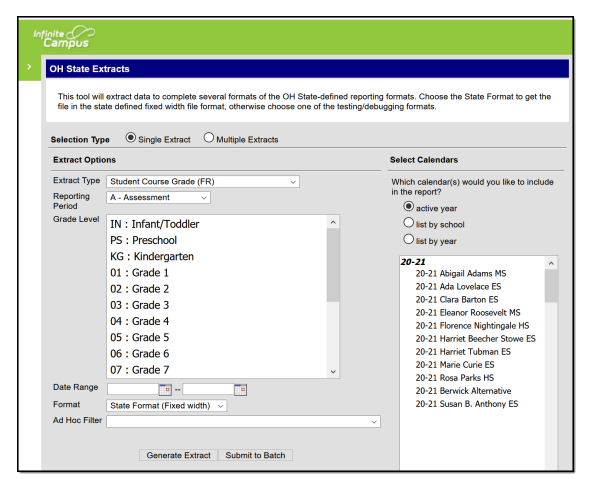

Student Course Grade (FR) Extract Editor

## **Report Logic**

A record reports for each course Grade, for each student. A student must have a Grading Score marked as State Reported to report. Grades are reported based on the State Grade mapped to the score. Records only report if credit is assigned to a Grading Task on the Course. If a student has multiple grades in the same term, the grade for the Grading Task marked as Final is reported. If there is not Grading Task marked as Final, the most recent grade from a Grading Task marked as State Reported is reported.

# **Generating the Extract**

- 1. Select Student Course Grade (FR) as the **Extract Type**.
- 2. Select the **Reporting Period**.
- 3. Select a specific **Grade Level** to filter results to students enrolled in grades mapped to the selected state grades. By default, grades 9-12 are selected.
- 4. Enter a reporting **Date Range** in mmddyyyy format or by clicking the calendar icon and selecting a date.

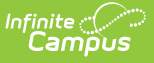

- 5. Select the **Format** in which the report should generate. Use State Format (Fixed Width) for submission to the state or *HTML* or *CSV* for data review and verification.
- 6. Select an **Ad Hoc Filter** to limit reported students based on an existing [filter](https://kb.infinitecampus.com/help/1350754).
- 7. Select which **Calendar(s)** should be included in the extract.
- 8. Click **Generate Extract** to generate the report in the indicated format or **Submit to Batch** to schedule when the report will generate. If generating multiple extracts at a time, requests can only be submitted to the Batch Queue.

Users have the option of submitting a report request to the batch queue by clicking **Submit to Batch** instead of Generate Extract. This process will allow larger reports to generate in the background, without disrupting the use of Campus. For more information about submitting a report to the batch queue, see the Batch [Queue](https://kb.infinitecampus.com/help/batch-queue) article.

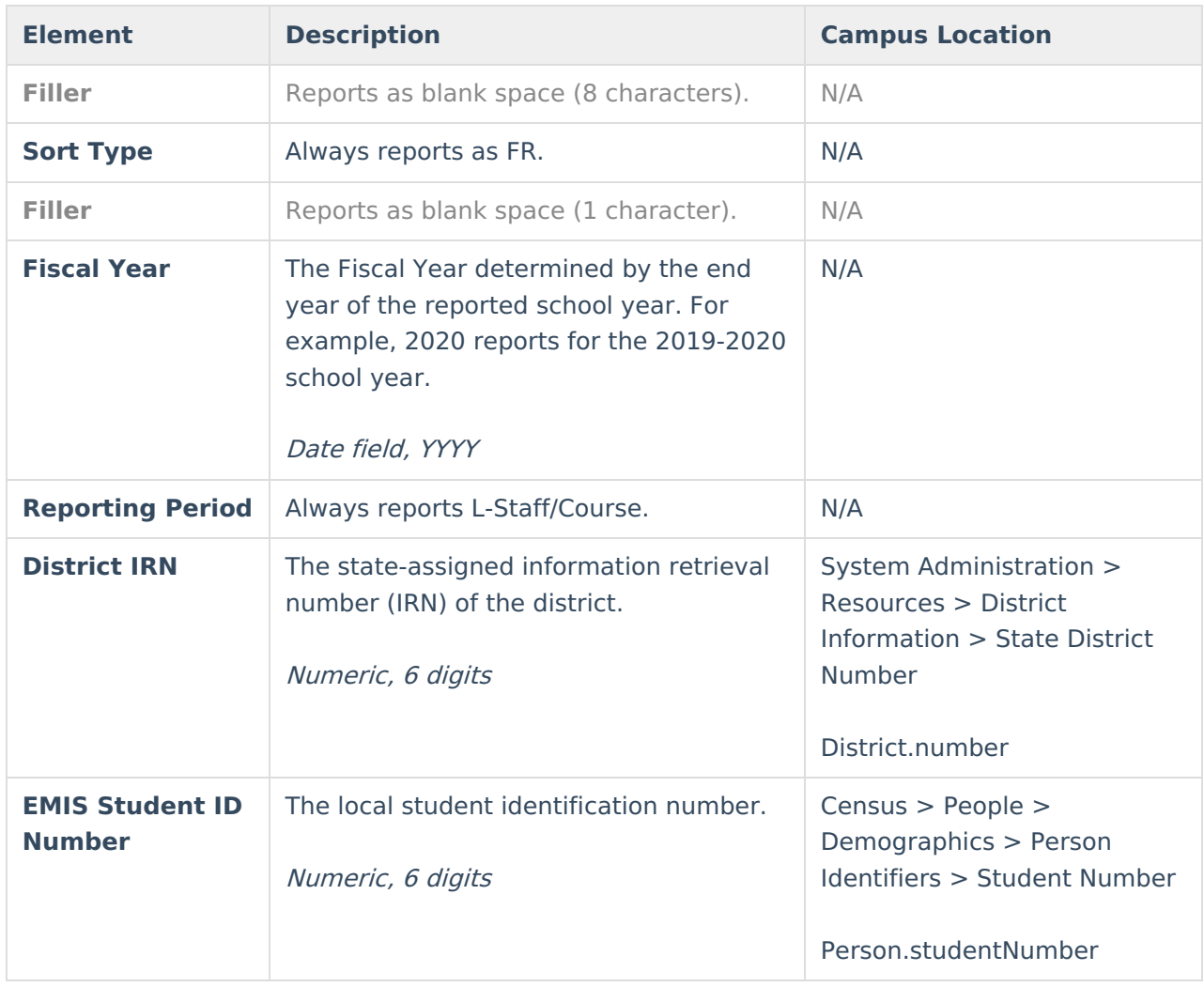

#### **Extract Layout**

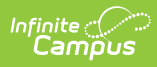

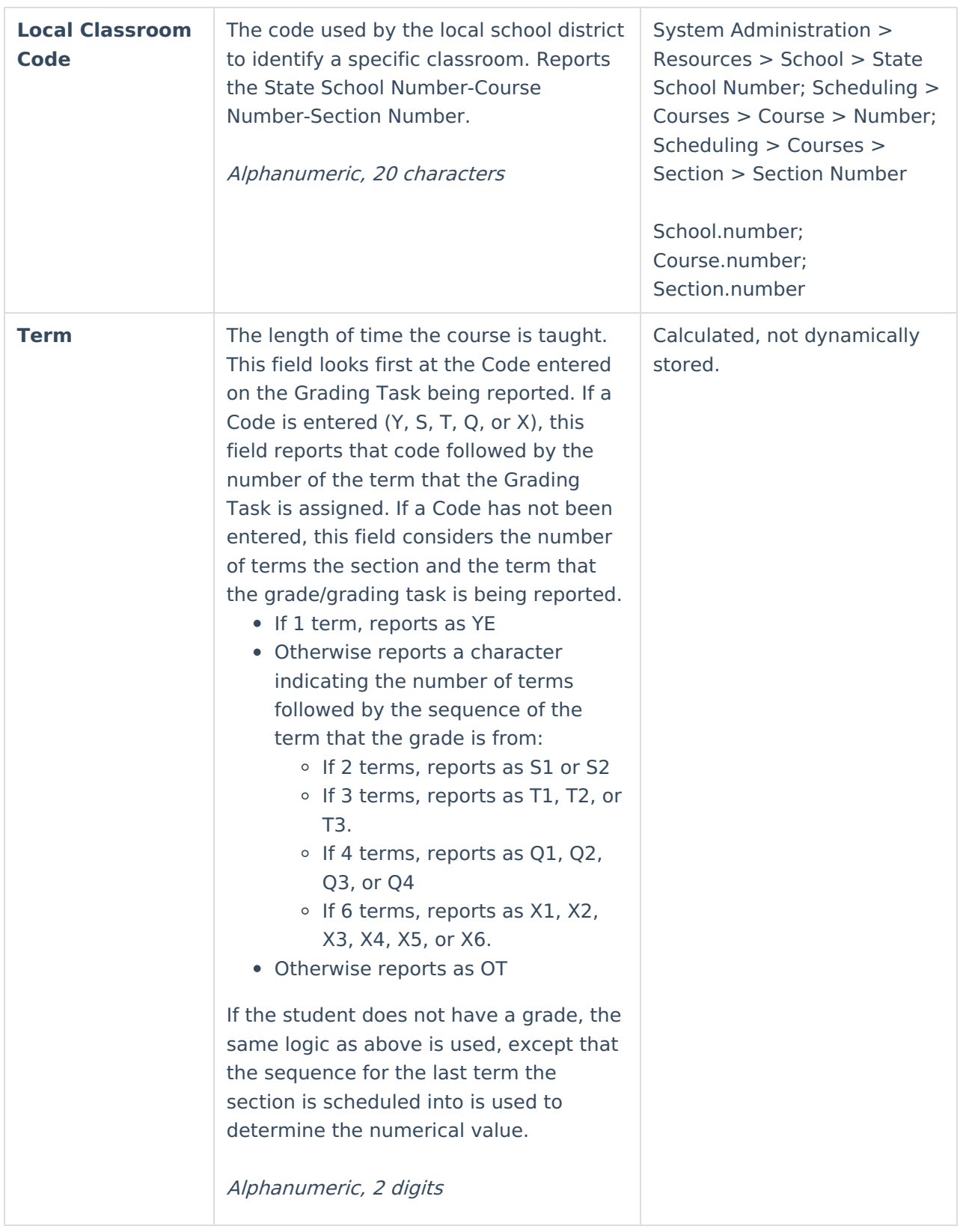

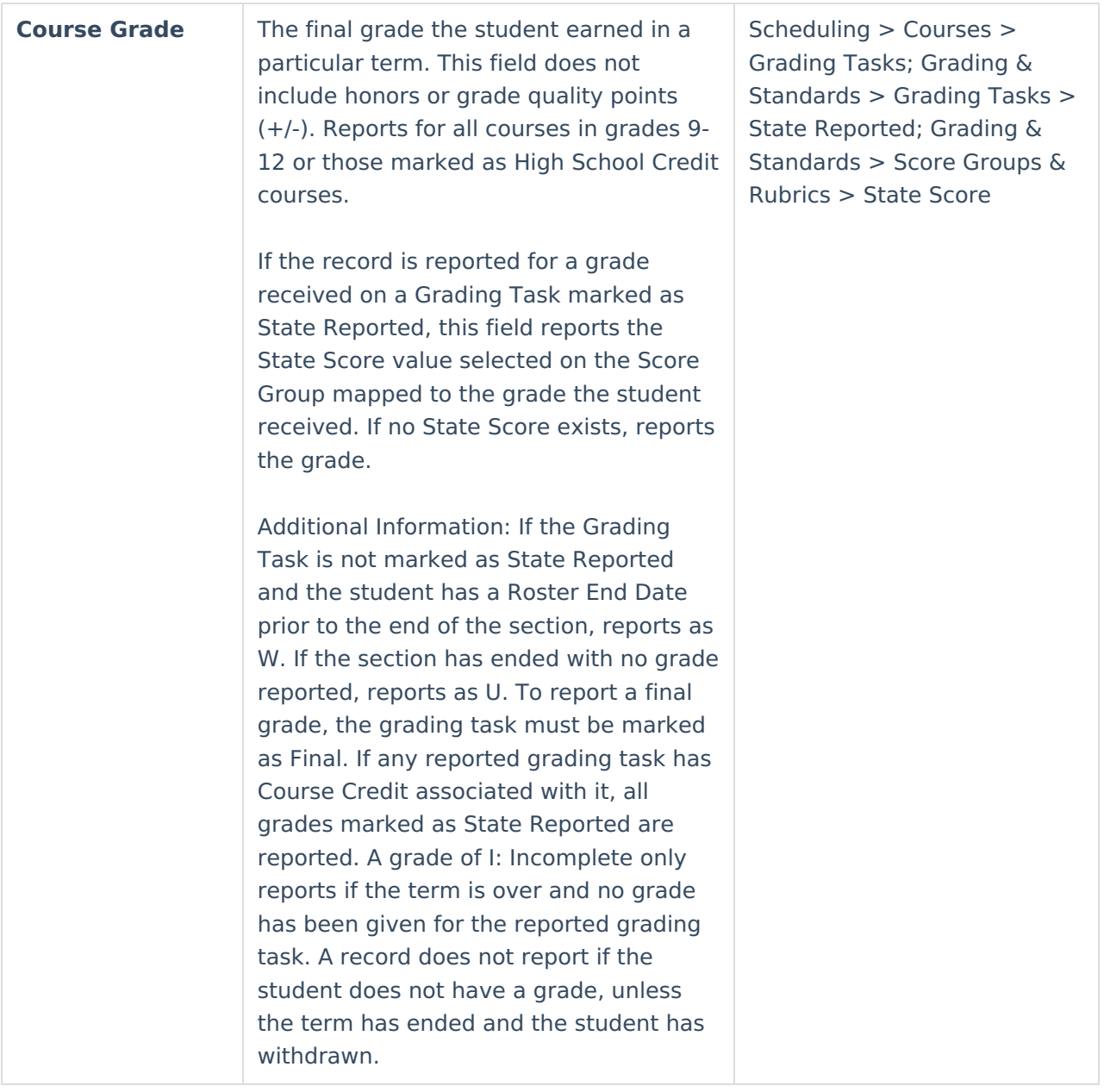

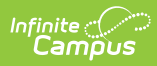

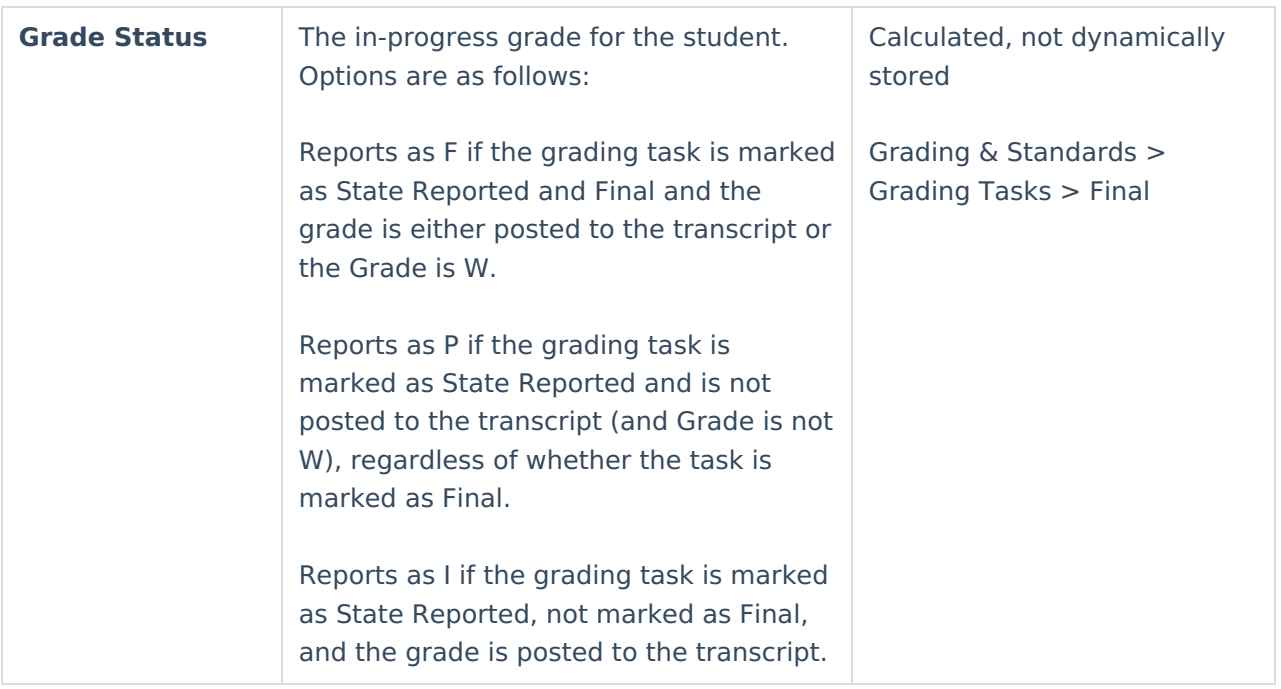